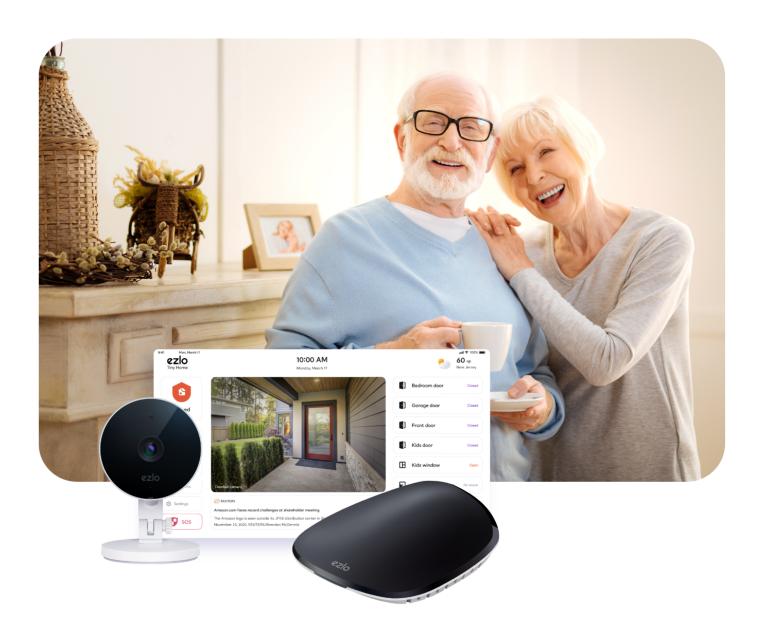

# **Ezlo Protect**

Dealer Quick Start Guide

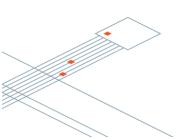

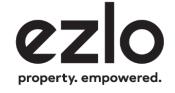

## Index

| <ol> <li>Branding</li> <li>Contact Info</li> </ol> | 5        |
|----------------------------------------------------|----------|
|                                                    | 6        |
| 3. Installers                                      | 7        |
| 4. Customer Management Create a New Customer       | <b>8</b> |
| 5. Installation                                    | 13       |
| Installer App Flow                                 | 13       |
| Add controllers                                    | 14       |
| Scan Barcode                                       | 17       |
| Wired setup                                        | 18       |
| Wireless setup                                     | 19       |
| Pair devices                                       | 22       |
| Verify the installation                            | 24       |
| Configure Security Modes                           | 25       |
| CMS                                                | 27       |
| Enable Test Mode                                   | 29       |
| Finalize the Installation                          | 31       |
| Log out of the installation                        | 31       |
| Access existing controllers                        | 31       |

## 1. Branding

- Login to your partner account at <a href="https://security.mios.com/">https://security.mios.com/</a>
- Click 'Settings' > 'Customization' > 'Branding'
- Click 'Upload Logo' to replace the 'Ezlo innovation' logo with your partner logo:

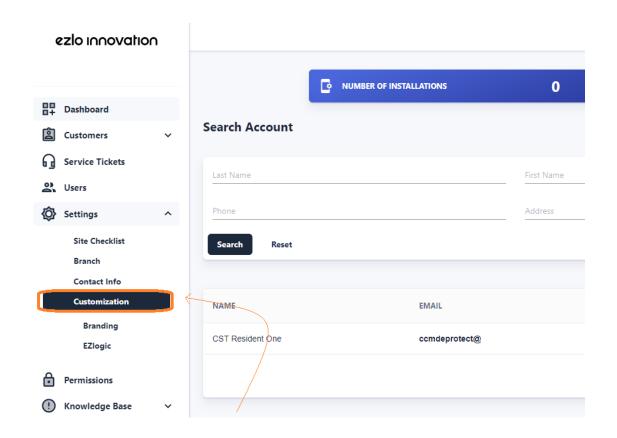

 Change your font color by selecting one of the color swatches. Click 'Save' to apply your changes:

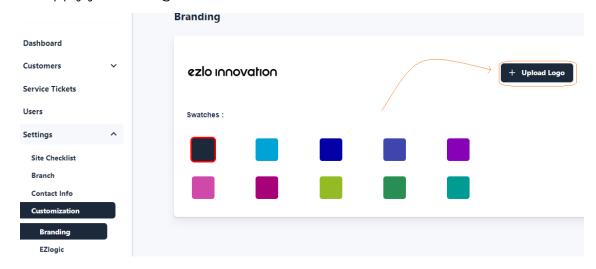

#### 2. Contact Info

Click **'Settings' > 'Contact Info'** to specify your company's support phone, email and website details:

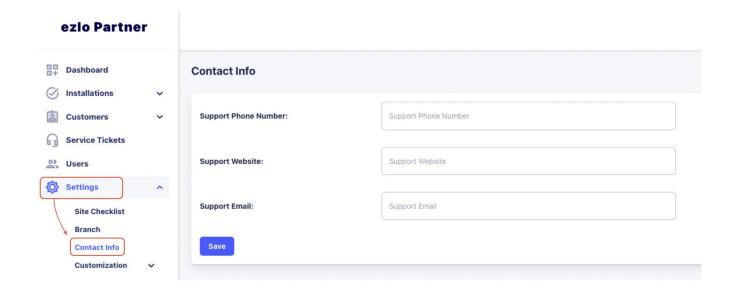

#### 3. Installers

Installer accounts are for your technicians who set up the automation systems for your customers (residents). 'Installer' is a type of user that you must create in the partner portal.

- Login to the partner portal <a href="https://security.mios.com/">https://security.mios.com/</a> with your partner username and password.
- Click 'Users' > 'Create User':

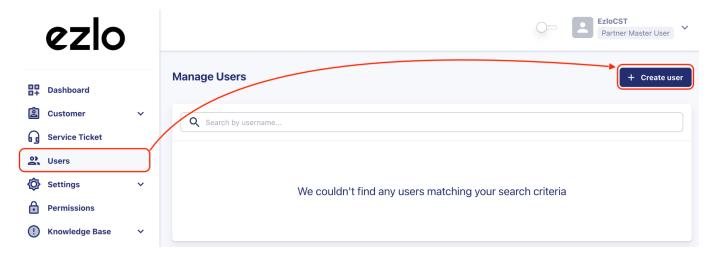

Complete the user details form, making sure to select Installer in the 'Role' field:

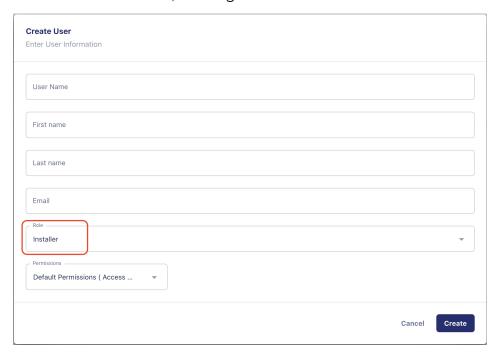

• Click 'Create' to add the installer user.

 We will send an account verification email to the new installer which contains their username and password.

### 4. Customer Management

#### Create a New Customer

- Login to your partner account at <a href="https://security.mios.com/">https://security.mios.com/</a>
- Click 'Customer' > 'New Account' > 'Create Customer':

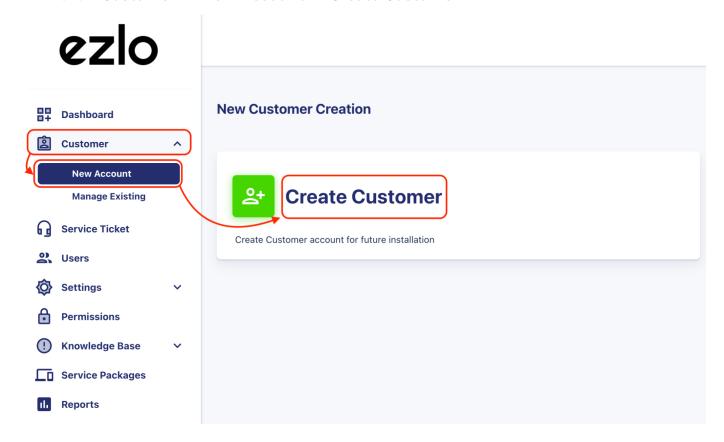

Alternatively, click 'Dashboard' > 'Create Customer'

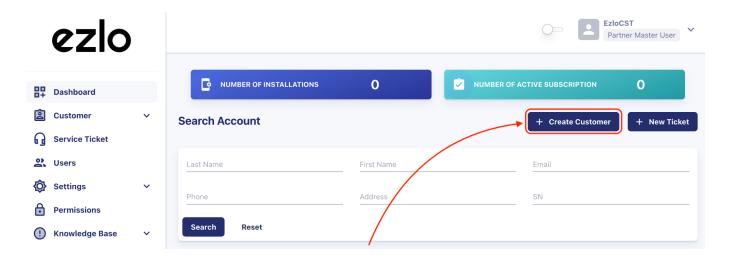

- There are four stages:
  - o Basic account details
  - Select Package (choose the type of customer)
  - o Configure CMS (if the customer has the Professional Monitoring service)
  - o Additional details and finalization

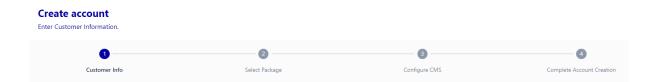

Enter your new customer's contact and address details in the first page. 'Installation'
 Address' is the address at which the controller is located:

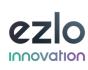

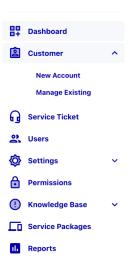

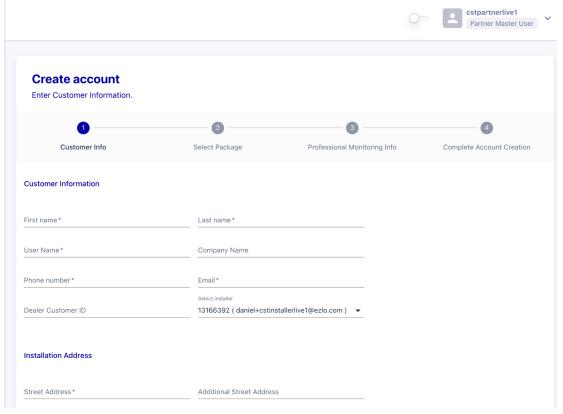

 Make sure to choose the Installer who will be responsible for the customer from the 'Select installer' menu:

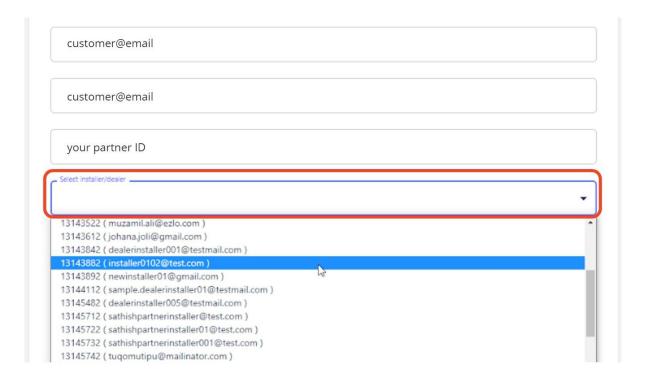

- **'Emergency Contact Information'**. The contact you enter here is the person that our **Monitoring Team** will contact in case a security event occurs.
- Make sure to enter a **PIN Code** for the contact. Our response team will request this code from the user to verify their identity should they call them in the event of an emergency:

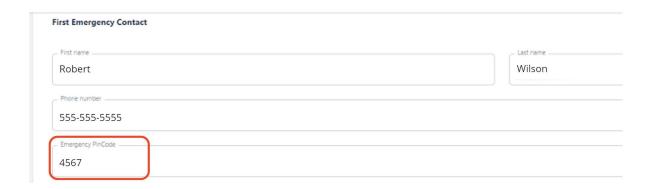

Click 'Next' to move onto the 'Select Package' screen.

• Select one of the available packages then click 'Next':

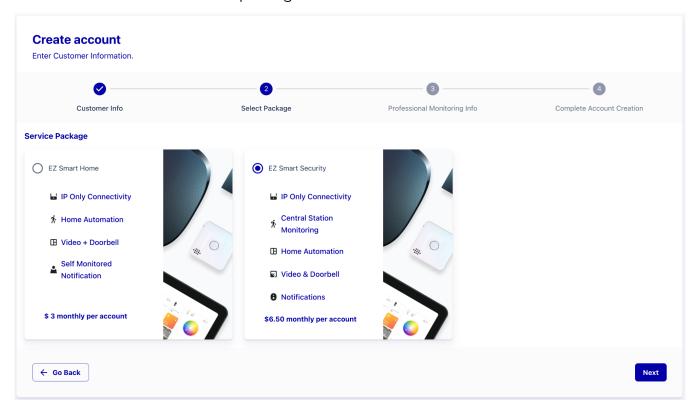

On the next page you can configure the Emergency Contacts for the new user.

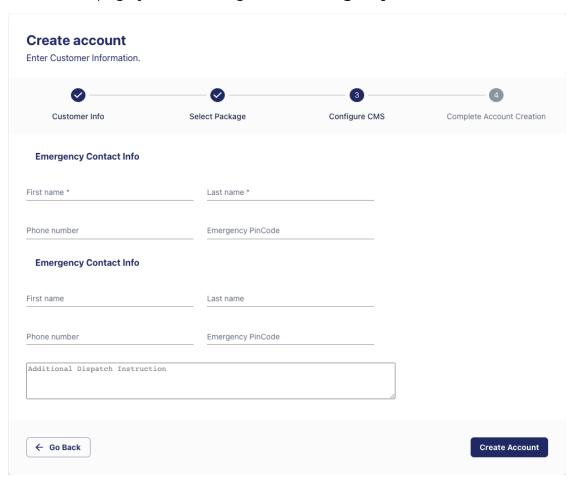

- Finally, click 'Create Account' to save your new user.
- We will send a welcome email to the user which contains their account username and password.

#### 5. Installation

#### Installer App Flow

- Log into the Ezlo Installer app with the credentials sent to the installers email.
- After logging in, click 'Begin new installation' to view and begin work on pending customer installations. This screen also lets you view and inspect previously completed installations.
- Go to 'Begin new installation' to view pending customer installations which are assigned to the installer account:

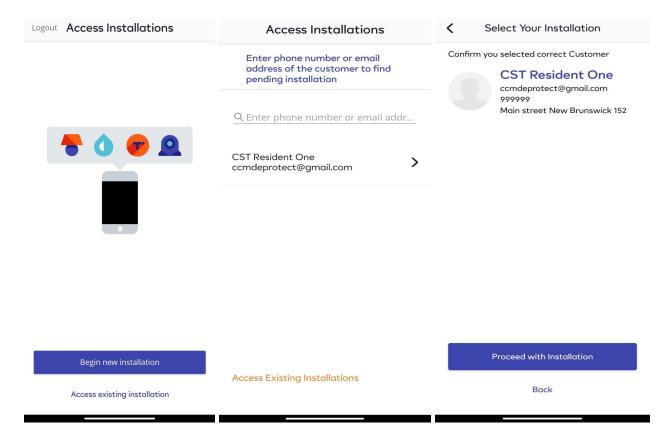

- Locate the customer for whom you want to complete the installation.
- Click the 'Proceed with installation' button to start the setup.

#### Add controllers

- Open the **Ezlo Installer** app on iOS or Android.
- Technicians should log in with their installer-user credentials.
- Tap on 'Begin new installation'.
- Then tap on the arrow next to the name of the resident for whom you want. to perform the installation:

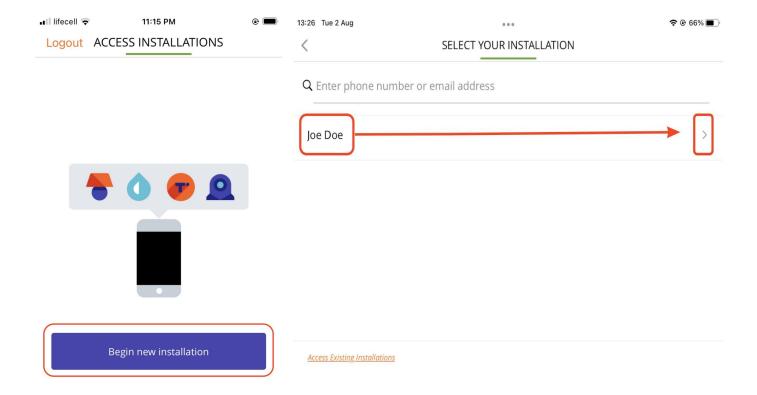

On the next screen, confirm you selected the correct customer then click
 'Proceed with installation':

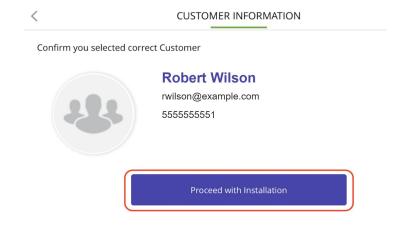

• Next, tap '+ Add a new controller' to add a new hub to the resident account:

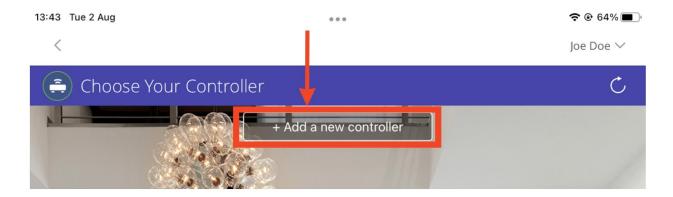

Choose the controller type you want to add - Ezlo Secure or Ezlo Plus:

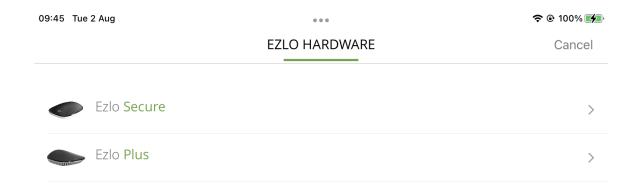

Next, choose which method you want to use to add the controller - <u>Scan Barcode</u>, <u>Wired</u>
 <u>Setup</u> or <u>Wireless Setup</u>:

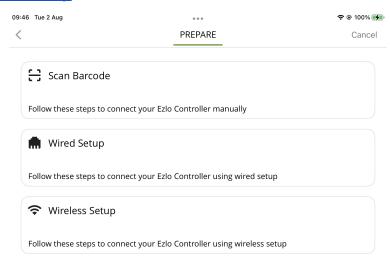

#### Scan Barcode

Before you scan the barcode, make sure the controller is:

- Connected to the power supply.
- Connected to the network via LAN cable.
- The controller LED light is blue.

Use your phone/tablet camera to scan the barcode on the back of the hub.

• If the scan doesn't work then tap the 'Add Manually' button to directly enter the serial number and MAC address. Hit 'Add Controller' once you have done this:

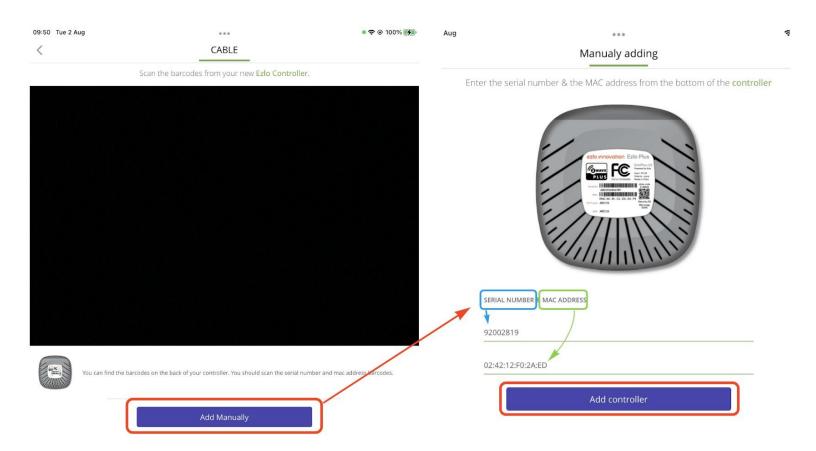

#### Wired setup

Before proceeding, make sure the controller is:

- Connected to the power supply.
- Connected to the network via LAN cable.
- The controller LED light is blue.
- Your mobile device is connected to the same network as your controller.

Tap on 'Connect' to add the controller after you have confirmed the above:

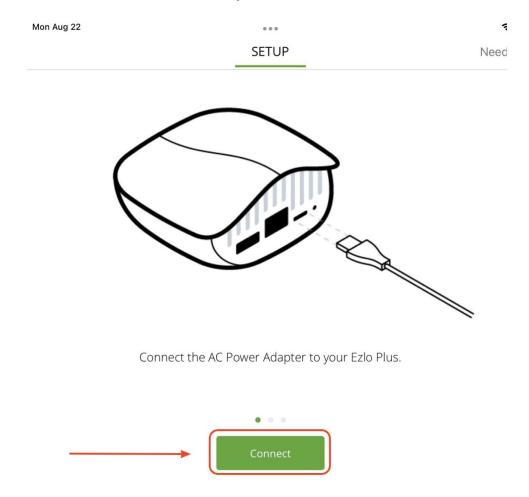

If this step fails you can retry, or instead tap **'Scan Barcode'** to scan the code on the back of the controller:

#### CABLE

We couldn't find any controllers on your network

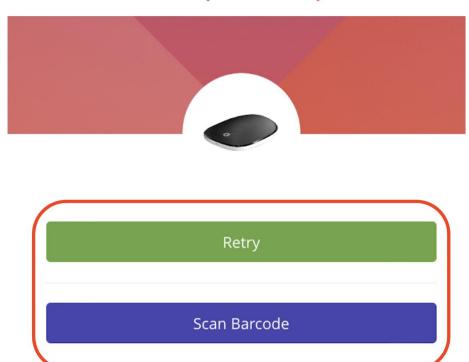

Wait for the light on the Hub to stop flashing and remain blue.

#### Wireless setup

- Make sure your controller is connected to the power supply.
- Open the native Wi-Fi settings on your mobile device.
- Connect to the controller Wi-Fi network. The name of the network is the same as your controller serial number. For example, 'wifi\_92002819'.

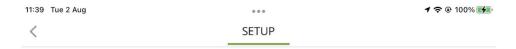

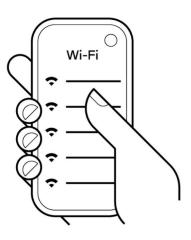

Open Wi-Fi and select the wifi\_XXXXXXX

Use the password printed on the bottom of the E550 controller.

Return to this application after the device is connected to Wi-Fi.

• Enter the password printed on the bottom of the controller when prompted:

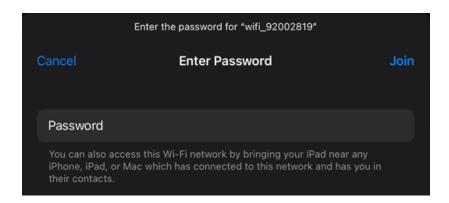

- Return to the Ezlo app once your mobile device is connected to your controller's Wi-Fi.
- Select the network to which you want to connect, enter the password then tap on 'Connect'.
- You will see the following confirmation screen after a successful connection.

## Congratulations

Welcome to your new Ezlo Secure.

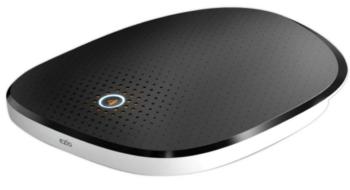

S/N 92002819 MAC (01:01:01:F0:2a:ED)

Star

#### **Pair devices**

- Connect to the controller you added in the 'Add Controllers' step.
- If you are still in the new controller wizard, simply tap the **'Start'** button on the confirmation screen:

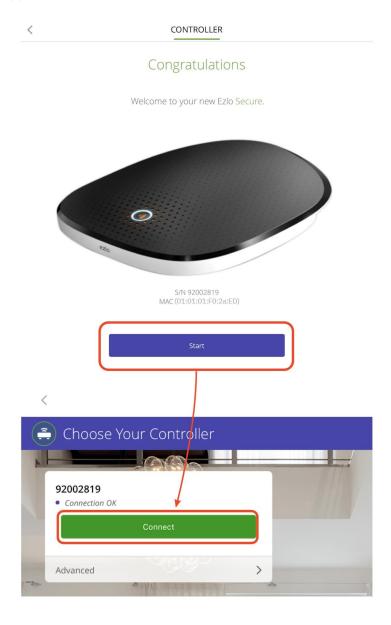

- This opens the device wizard screen which lets you pair various types of device with your controller.
- Select a device category, choose the device you want to add, then follow the pairing instructions in the wizard:

# Done Z-Wave Smart Start You can include Z-Wave devices automatically by scanning their QR codes. Alarms Appliances Cameras Dimmers and Lights Door Locks Doorbells Energy Garage Doors Generic Z-Wave device

 For example, select 'Cameras' in 'Step 1' then 'VistaCam 1103' to start pairing that device model:

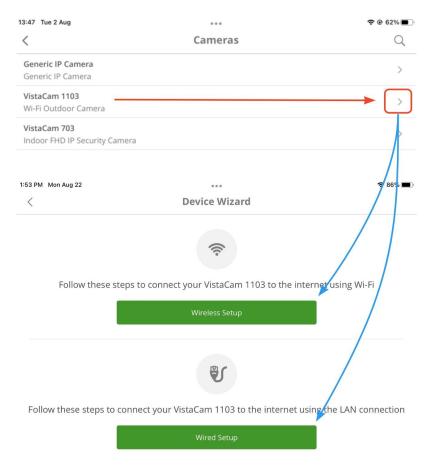

## Verify the installation

The 'Check System' option lets you confirm that all devices and controllers are functioning correctly in your installation.

Tap 'Security' > 'Check System':

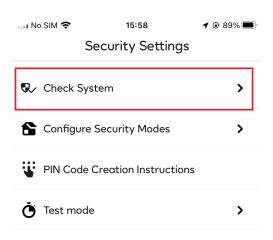

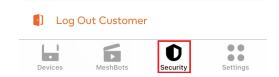

 Correctly added devices have a purple 'OK' next to them. Incorrectly paired devices have a red 'Failed' next to them:

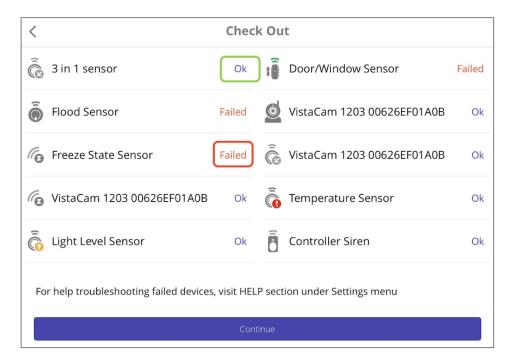

## **Configure Security Modes**

**'Configure Security Modes'** lets you view and configure how security-related devices should behave in specific house modes.

While connected to customer's controller go to 'Security' >
 'Configure Security Modes':

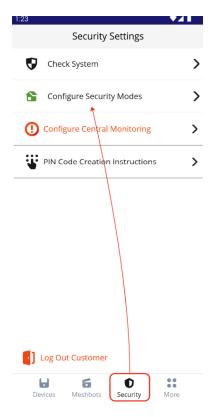

• You can select any mode with a single touch of the buttons in the center of the screen:

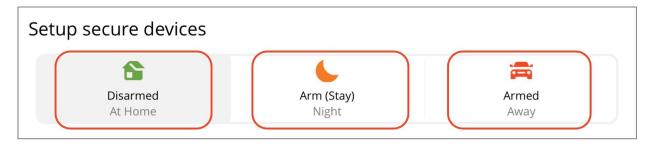

**Disarmed** - Disarms all sensors on the controller.

**Armed (Stay)** - Arms all sensors except motion sensors. Typically used when the resident is at home. Does not disable important sensors such as smoke, flood, CO and glass-break sensors.

**Armed** - Arms all available sensors. Use this mode when leaving the house and the house is vacant.

 The settings underneath the mode selection buttons let you configure the behavior of armed sensors:

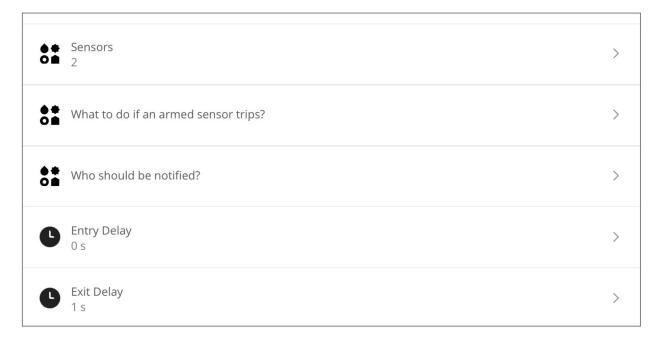

#### **CMS**

**CMS (Central Monitoring System)** refers to the Rapid-Response team that will call emergency services on behalf of the customer if there is a security breach. You can activate this option from the 'Settings' tab as follows:

Tap on 'Security' > 'Configure Central Monitoring':

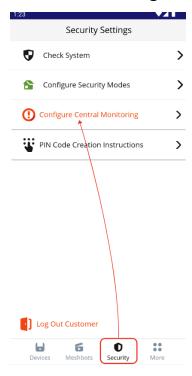

• Complete the required customer information on the form then tap on 'Proceed':

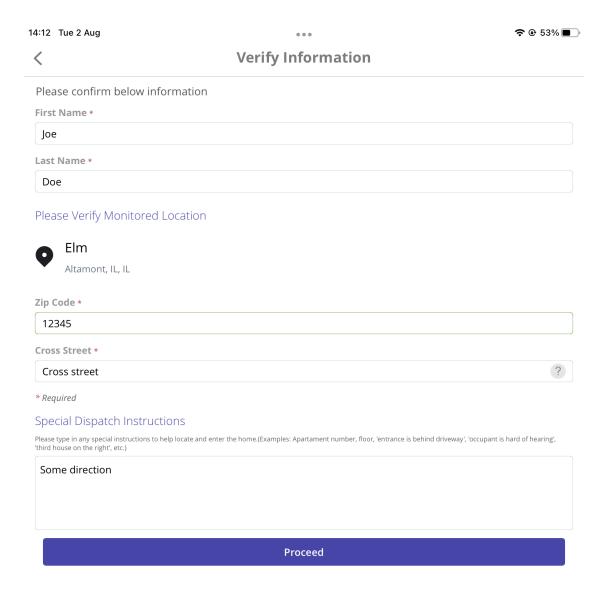

- Next, choose the emergency contacts who the CMS Team will reach out to if the alarm is triggered.
- Remember, these contacts must know the PIN Code you set up for them. The CMS Team will request verbal confirmation of the code before they will proceed.
- Tap on 'Activate Monitoring' once you have added all required contacts:

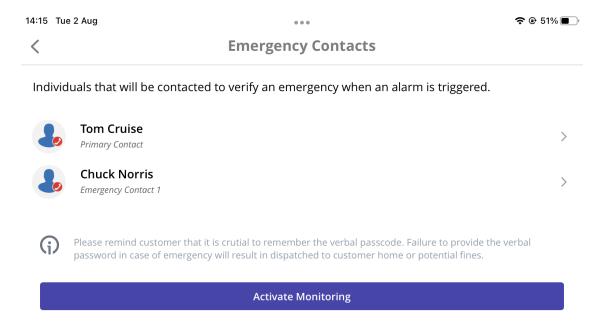

#### **Enable Test Mode**

Enabling Test Mode gives you a chance to test your system without triggering false alarms. To place the account in Test Mode you will need to access the 'Security' tab, press on 'Test Mode' > 'Activate Test Mode' > Select the test duration > Review the Test Mode settings and 'Submit'.

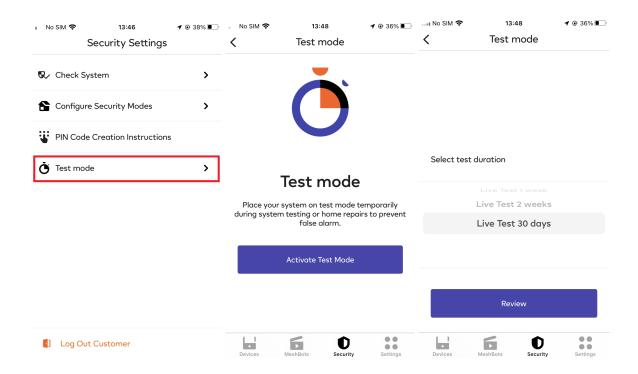

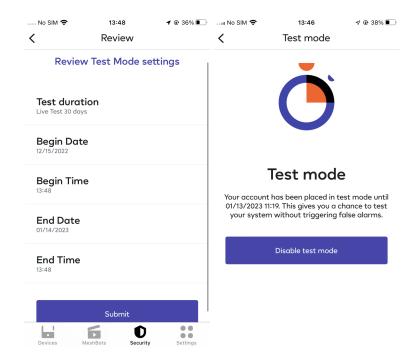

Disabling the Test Mode will place your account on live and you will have the professional monitoring dispatch service available.

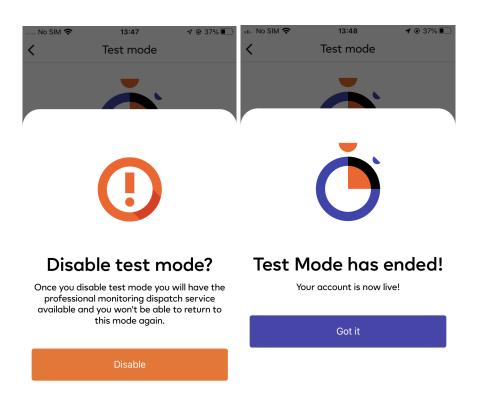

#### Finalize the Installation

- Tap on the 'Complete Installation' button in the 'Security' area to finalize the installation.
- You will see a confirmation message if the installation is successful:

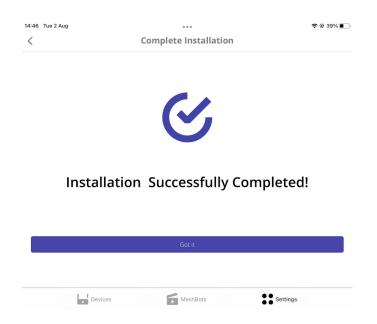

## Log out of the installation

Go to 'Security' > 'Log Out Customer':

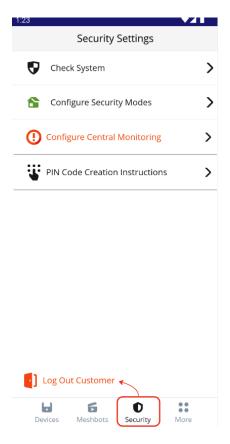

## **Access existing controllers**

You can access controllers you have already added by selecting 'Access Existing
 Installation' > choose controller > 'Proceed with installation' > 'Connect':

\* Existing (completed) installations are accessible only when the resident has granted access from their mobile app.

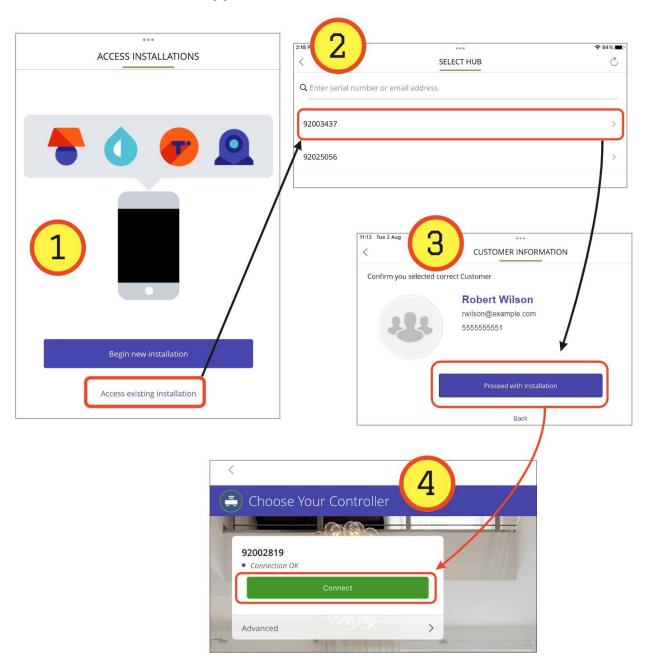

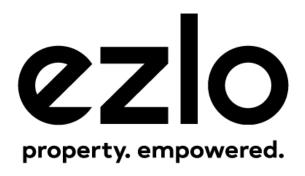